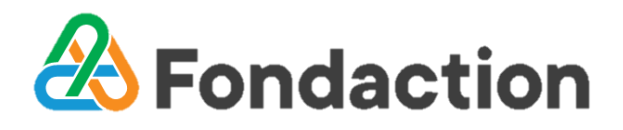

# **Guide pour participer et voter à l'AGA**

Cette année, vous pourrez participer à l'AGA de Fondaction en personne ou en ligne à l'aide de votre ordinateur, de votre tablette ou de votre téléphone intelligent.

Selon l'appareil utilisé (ordinateur, tablette ou téléphone intelligent), la mise en page peut différer de ce qui est présenté dans ce guide et les icônes peuvent se trouver à des endroits différents.

### **[Avant l'](#page-1-0)AGA**

**[Renseignements nécessaires pour accéder à](#page-1-1)  l'AGA [en ligne](#page-1-1)**

**[Le jour de l'AGA](#page-1-2)**

**[Assister à l'AGA à titre d'actionnaire ou de](#page-2-0)  [mandataire](#page-2-0) [Assister à l'AGA à titre d'invité](#page-2-1) [Présentation de la page d'accueil](#page-2-2) [Accéder aux documents de l'](#page-3-0)AGA [Écouter la webdiffusion](#page-3-1) [Poser des questions](#page-5-0) [Proposer ou appuyer une résolution](#page-6-0) [Voter](#page-7-0) [Quitter l'AGA](#page-7-1)**

# **Avant l'AGA**

<span id="page-1-0"></span>Assurez-vous que le navigateur de l'appareil que vous utilisez est compatible et que vous avez la plus récente version de ce navigateur. Voici une liste non exhaustive de navigateurs compatibles : Chrome, Edge, Safari et Firefox. **Veuillez cependant ne pas utiliser Internet Explorer**.

# <span id="page-1-1"></span>**Renseignements nécessaires pour accéder à l'AGA en ligne**

# • **Le numéro de contrôle**

#### *Actionnaires*

Votre numéro de contrôle est un numéro de 13 chiffres qui se trouve sur votre attestation des actions détenues / formulaire de procuration disponible en accédant à votre compte sur le portail de Fondaction à l'adresse [actionnaires.fondaction.com](https://actionnaires.fondaction.com/francais/#/actionnaires/connexion) sous l'onglet « Mon Dossier - Documents archivés –2023 ».

### *Mandataires*

Si vous avez été mandaté par un actionnaire et que vous êtes vous-même actionnaire de Fondaction, veuillez-vous référer à la section ci-contre (« *Actionnaires* »).

Si vous avez été mandaté par un actionnaire et que vous n'êtes pas actionnaire de Fondaction, vous ou l'actionnaire qui vous a mandaté devrez alors soit :

- compléter le formulaire électronique disponible à <https://www.tsxtrust.com/controle> **OU**
- communiquer avec Compagnie Trust TSX au numéro 1 866 822-1237 (sans frais au Canada et aux États-Unis) ou au 514 285-8807 (autres pays)

**au plus tard à 17 h le mercredi 13 septembre 2023** afin que Compagnie Trust TSX puisse vous fournir un numéro de contrôle par courriel. Ce numéro de contrôle vous permettra de vous connecter et de voter à l'AGA. **Sans un numéro de contrôle, vous ne pourrez vous connecter à l'AGA qu'à titre d'invité et il ne vous sera pas possible de voter.**

• **Le mot de passe** : fondaction2023

<span id="page-1-2"></span>Le mot de passe est le même pour tous. Veuillez porter une attention particulière à la casse (tout en minuscule).

# **Le jour de l'AGA**

# **Se connecter à la plateforme LUMI**

**1.** À l'aide de votre téléphone intelligent, de votre tablette ou de votre ordinateur, accédez à l'adresse **<https://web.lumiagm.com/422471402>** . L'accès sera ouvert à partir de 8 h 30 le samedi 16 septembre 2023.

Si vous ne parvenez pas à vous connecter à l'aide du lien cidessus, vous pouvez suivre les étapes qui suivent :

- **1.** Accédez à l'adresse [https://web.lumiagm.com](https://web.lumiagm.com/)
- **2.** Dans le champ « Entrer l'identifiant de la réunion », entrez 422-471-402 puis cliquez sur « Joindre ».

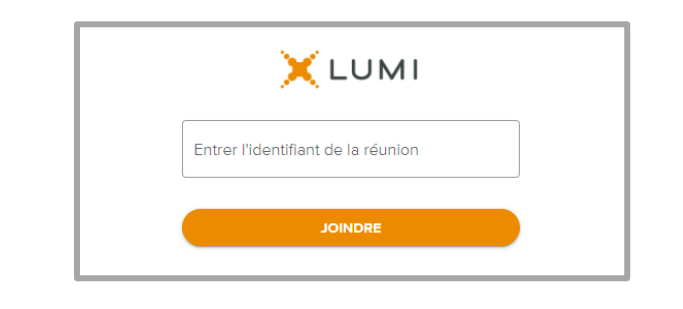

#### <span id="page-2-2"></span><span id="page-2-1"></span><span id="page-2-0"></span>**Assister à l'AGA à titre d'actionnaire ou de Assister à l'AGA à titre d'invité mandataire 1.** Sélectionnez « J'ai un numéro de contrôle », puis cliquez **1.** Choisissez « Je suis invité », puis cliquez sur sur « Continuer ». « Continuer ». **&** Fondaction **A** Fondaction  $\leftarrow$  $\leftarrow$ AGA 2023 de Fondaction **AGA 2023 de Fondaction** J'ai un numéro de contrôle  $\odot$ J'ai un numéro de contrôle  $\odot$  $\circ$  $\circ$ Je suis invité Je suis invité Support  $\vee$ Support  $\vee$ **ED** FRANÇAIS ANNULER CONTINUER **ED** FRANÇAIS ANNULER CONTINUER **2.** Entrez ensuite votre numéro de contrôle à 13 chiffres et **2.** Veuillez remplir les champs « Prénom », « Nom » et le mot de passe (« **fondaction2023** »), puis cliquez sur « Courriel », puis cliquez sur « Continuer ». « Se connecter ».  $\leftarrow$ **A** Fondaction AGA 2023 de Fondaction  $\bigotimes$  Fondaction **AGA 2023 de Fondaction** Prénom Numéro de contrôle Nom Mot de passe Courriel **SE CONNECTER** Support  $\vee$ Support  $\sim$ **ED** FRANÇAIS ANNULER CONTINUER

# **Présentation de la page d'accueil**

Une fois l'authentification réussie, vous serez redirigés vers la page d'accueil.

Voici un bref aperçu de quelques icônes. Les icônes se trouvent à différents endroits selon l'appareil utilisé.

Cette icône vous permet d'afficher les **A** ACCUEIL renseignements sur l'AGA.

**L**I MESSAGES Cette icône vous permet de poser des questions ainsi que de proposer ou d'appuyer une résolution.

Cette icône vous permet de voter. Elle sera visible **III** VOTES uniquement lorsque la présidente aura ouvert le vote.

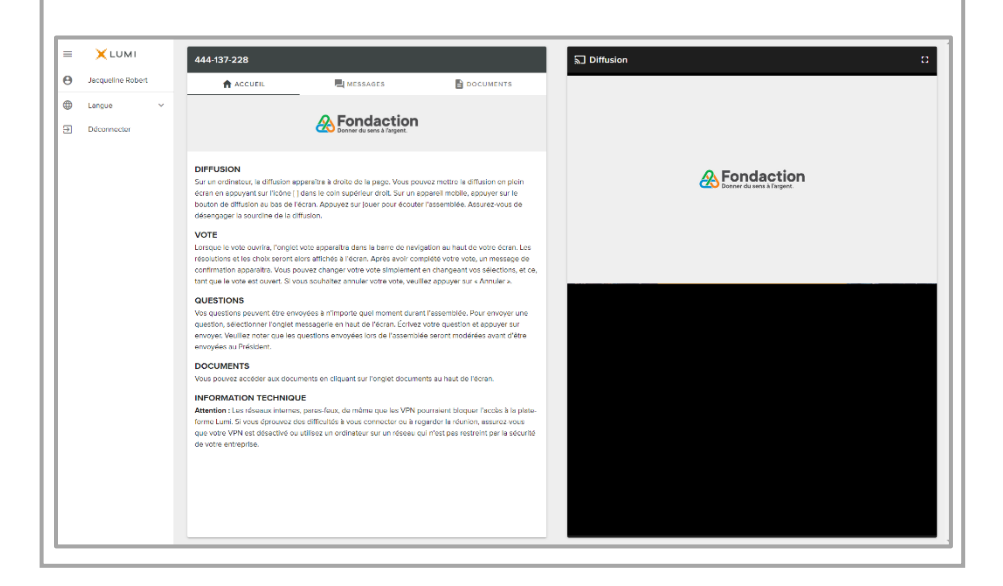

# <span id="page-3-0"></span>**Accéder aux documents de l'AGA**

**1.** Appuyer sur l'icône « Documents ». **E** DOCUMENTS

**2.** Dans la section « Documents » se trouvent l'ordre du jour, le procès-verbal de l'AGA 2022 et le profil des candidats aux postes n<sup>os</sup> 8 et 11 au conseil d'administration. Cliquez sur le document que vous désirez consulter. Ce dernier s'ouvrira dans un nouvel onglet de votre navigateur Web.

Le rapport annuel peut être consulté à partir de la page Web de Fondaction : [https://www.fondaction.com/rapports.php.](https://www.fondaction.com/rapports.php)

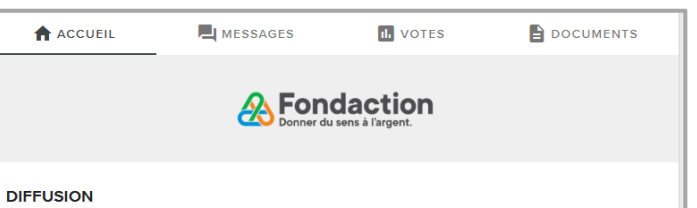

Sur un ordinateur, la diffusion apparaîtra à droite de la page. Vous pouvez mettre la diffusion en plein écran en appuyant sur l'icône [] dans le coin supérieur droit. Sur un appareil mobile, appuyer sur le bouton de diffusion au bas de l'écran. Appuyez sur jouer pour écouter l'assemblée. Assurez-vous de désengager la sourdine de la diffusion.

#### **VOTE**

Lorsque le vote ouvrira. l'onglet vote apparaîtra dans la barre de navigation au haut de votre écran. Les résolutions et les choix seront alors affichés à l'écran. Après avoir complété votre vote, un message de confirmation apparaîtra. Vous pouvez changer votre vote simplement en changeant vos sélections, et ce, tant que le vote est ouvert. Si vous souhaitez annuler votre vote, veuillez appuyer sur « Annuler ».

#### QUESTIONS

Vos questions peuvent être envoyées à n'importe quel moment durant l'assemblée. Pour envoyer une question, sélectionner l'onglet messagerie en haut de l'écran. Écrivez votre question et appuver sur envoyer. Veuillez noter que les questions envoyées lors de l'assemblée seront modérées avant d'être envoyées au Président.

#### **DOCUMENTS**

Vous pouvez accéder aux documents en cliquant sur l'onglet documents au haut de l'écran.

#### **INFORMATION TECHNIQUE**

<span id="page-3-1"></span>Attention : Les réseaux internes, pares-feux, de même que les VPN pourraient bloquer l'accès à la plateforme Lumi. Si vous éprouvez des difficultés à vous connecter ou à regarder la réunion, assurez-vous que votre VPN est désactivé ou utilisez un ordinateur sur un réseau qui n'est pas restreint par la sécurité de votre entreprise

# **Écouter la webdiffusion**

### **À partir d'un ordinateur**

Si vous souhaitez regarder la webdiffusion, appuyez sur l'icône de diffusion **...** Diffusion N'oubliez pas d'ouvrir le son de votre ordinateur.

Pour mettre la webdiffusion en mode plein écran, cliquer sur l'icône **...** 

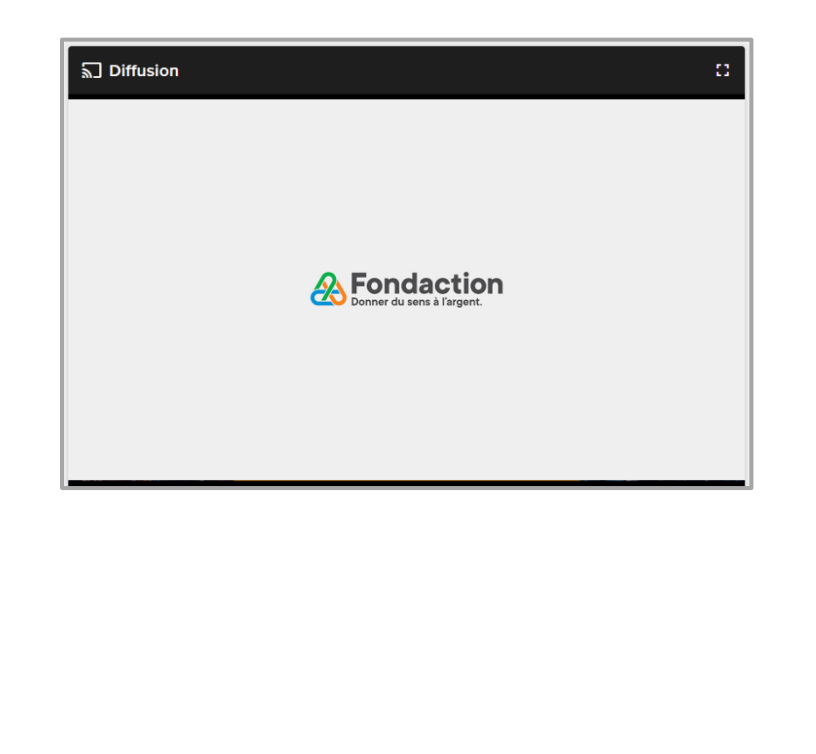

# **Écouter la webdiffusion (suite)**

### **À partir d'un téléphone intelligent ou d'une tablette**

- **1.** Appuyez sur l'icône de diffusion a Diffusion qui se trouve au bas de l'écran. N'oubliez pas d'ouvrir le son de votre téléphone intelligent ou de votre tablette.
- **2.** Si la webdiffusion n'apparaît pas sur votre écran, cliquez

sur la flèche  $\overline{\phantom{a}}$  qui se trouve au bas de votre écran.

 $\bullet$  ACCUEIL  $\blacksquare$  MESSAGES

### **X** LUMI<sup>agm</sup> PARTICIPER À L'ASSEMBLÉE Pour voir la diffusion, cliquez sur l'onglet diffusion à droite sur un ordinateur, ou en bas sur mobile. Appuyez sur jouer. Assurez-vous de désengager la

#### **VOTATION**

sourdine de la diffusion.

Lorsque le vote ouvrira, l'onglet vote apparaîtra dans la barre de navigation au haut de votre écran. Les résolutions et les choix seront alors affichés à l'écran. Après avoir complété votre vote, un message de confirmation apparaîtra. Vous pouvez changer votre vote simplement en changeant vos sélections, et ce, tant que le vote est ouvert. Si vous souhaitez annuler votre vote, veuillez appuyer sur « Annuler ».

#### **QUESTIONS**

vant d'être en

Vos questions peuvent être envoyées à n'importe quel moment durant l'assemblée. Pour envoyer une question, sélectionner l'onglet messagerie en haut de l'écran. Écrivez votre question et appuyer sur envoyer. Veuillez noter que les questions envoyées lors<br>A avant d'être en aux processions aux aux d'airements

# **Poser des questions**

<span id="page-5-0"></span>Seuls les actionnaires et les mandataires peuvent poser des questions en suivant les étapes qui suivent. Les questions peuvent être soumises à tout moment durant l'AGA jusqu'à la clôture de l'AGA par la présidente. Il n'est pas nécessaire d'écrire votre nom lorsque vous posez une question, car nous aurons accès à cette information. Cette année, vous aurez la possibilité de poser vos questions par écrit ou verbalement.

### **Poser une question par écrit**

- **1.** Appuyez sur l'icône « Messages ». **E** MESSAGES
- **2.** Rédigez votre question dans la boîte de texte au bas de la page.
- **3.** Appuyez ensuite sur le bouton envoyer  $\geq$ . Après l'envoi de la question, un message de confirmation apparaît pendant 5 secondes, après quoi, ce message disparaîtra.

#### **Envoyer une question**

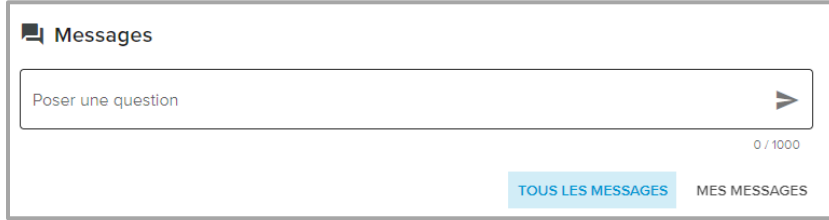

### **Message de confirmation**

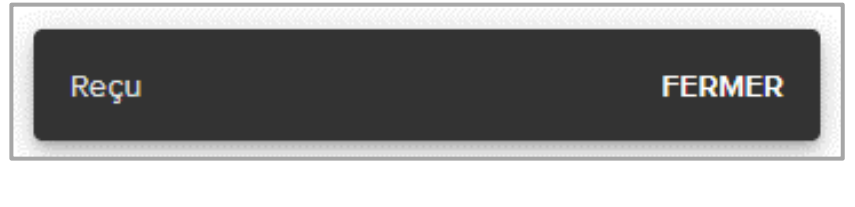

#### **Poser une question verbalement**

**1.** Appuyez sur l'icône « Messages ».

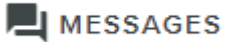

**2.** Dans la boîte de texte au bas de la page, rédigez votre question suivie de votre numéro de téléphone.

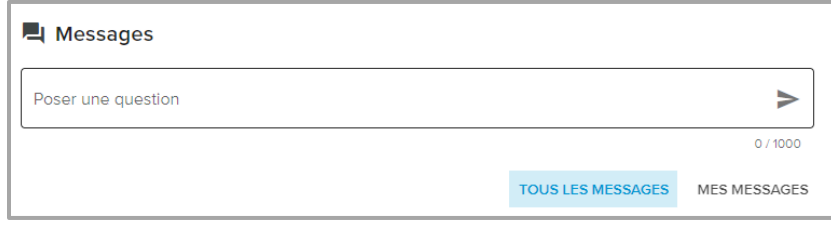

- **3.** Appuyez ensuite sur le bouton envoyer  $\geq$ . Après l'envoi, un message de confirmation apparaît pendant 5 secondes, après quoi, ce message disparaîtra.
- **4.** Lumi vous contactera au numéro de téléphone donné au moment de la période de questions. Veuillez alors mettre la diffusion de l'AGA en sourdine afin d'éviter tout délai ou retour de son. Vous serez en mesure de suivre l'assemblée depuis votre téléphone.

Lorsqu'interpellé à poser votre question, votre microphone sera ouvert par Lumi.

## <span id="page-6-0"></span>**Proposer ou appuyer une résolution**

- **1.** Pour proposer ou appuyer une résolution, appuyez sur l'icône « Messages ».
- **2.** Écrivez « Je propose » ou « J'appuie » dans la boîte « Poser une question » située au bas de la page. Il n'est pas nécessaire d'écrire votre nom, la présidente de l'assemblée aura accès à cette information.
- **3.** Appuyez ensuite sur le bouton envoyer . Après l'envoi de votre message, une confirmation apparaît pendant 5 secondes.

#### **Proposer ou appuyer une résolution**

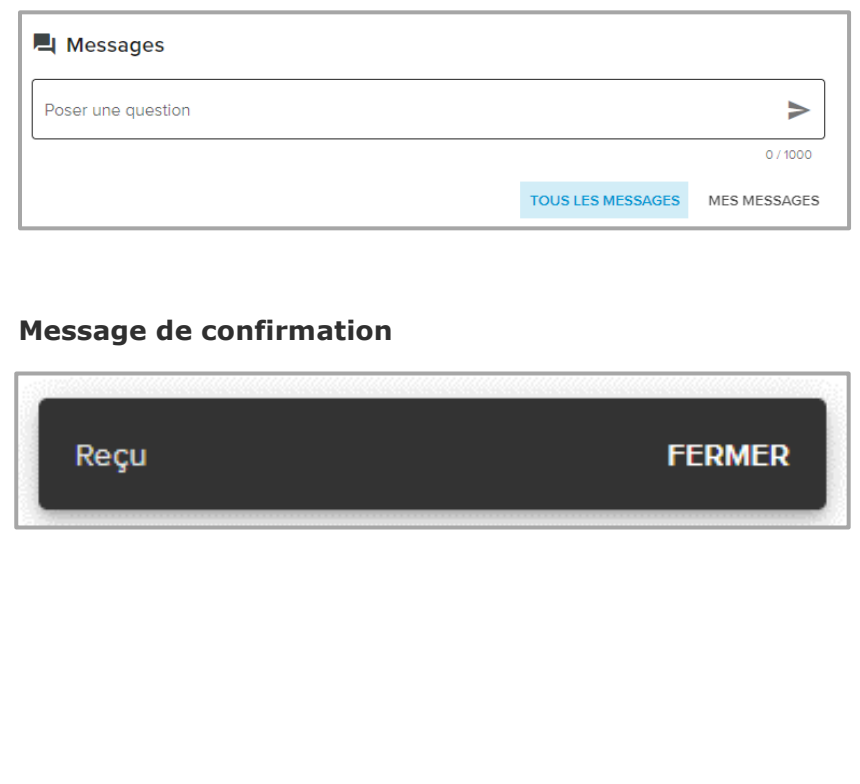

### **Voter**

**Seuls les actionnaires et les mandataires peuvent voter. Si vous vous êtes connectés à titre d'invité, il ne vous sera pas possible de voter.**

- **1.** Lorsque la présidente déclare le vote ouvert, la page de vote apparaîtra automatiquement. Si ce n'est pas le cas, appuyez sur l'icône « Votes ».
- **2.** Pour voter, appuyer sur l'une des options de vote.
- **3.** Un message de confirmation apparaîtra. Aucune autre action n'est alors requise.

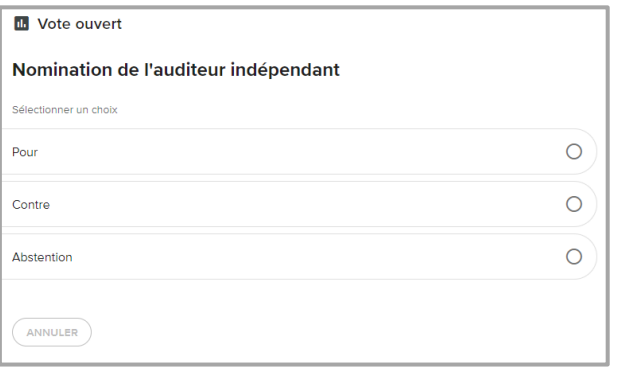

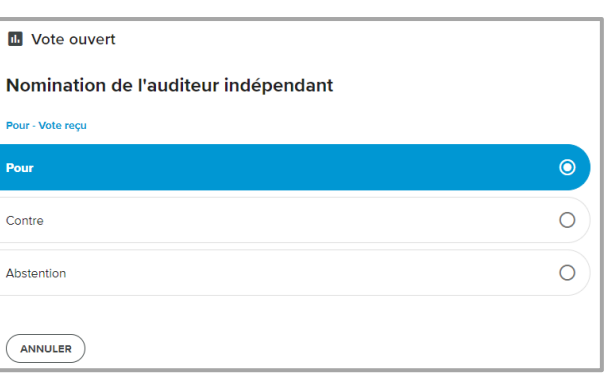

# <span id="page-7-0"></span>**Voter (suite)**

Veuillez prendre note qu'il est possible de modifier son vote tant que le vote est ouvert. Pour changer votre vote, sélectionnez simplement un autre choix. Il est également possible d'annuler son vote en cliquant sur le bouton « Annuler ».

**Sur certains appareils, pour pouvoir voter, vous devrez minimiser la fenêtre de diffusion au moyen de la flèche au bas de l'écran. Sachez toutefois que vous continuerez d'entendre l'assemblée. Pour revenir à la fenêtre de diffusion, cliquez de nouveau sur la flèche après avoir voté.**

# <span id="page-7-1"></span>**Quitter l'AGA**

Pour quitter l'AGA, cliquez sur l'icône  $\equiv$  qui se trouve en haut

 $\alpha$  gauche de la page puis appuyez sur  $\Box$  Déconnecter.